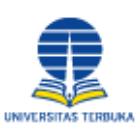

**Universitas Terbuka** 

Indonesia Open University

# Manual Registrasi TBO dan Pemesanan

Untuk Mahasiswa dan Umun

2013

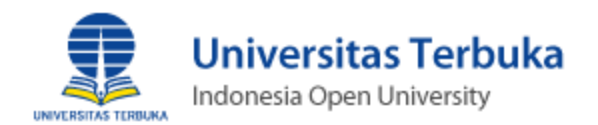

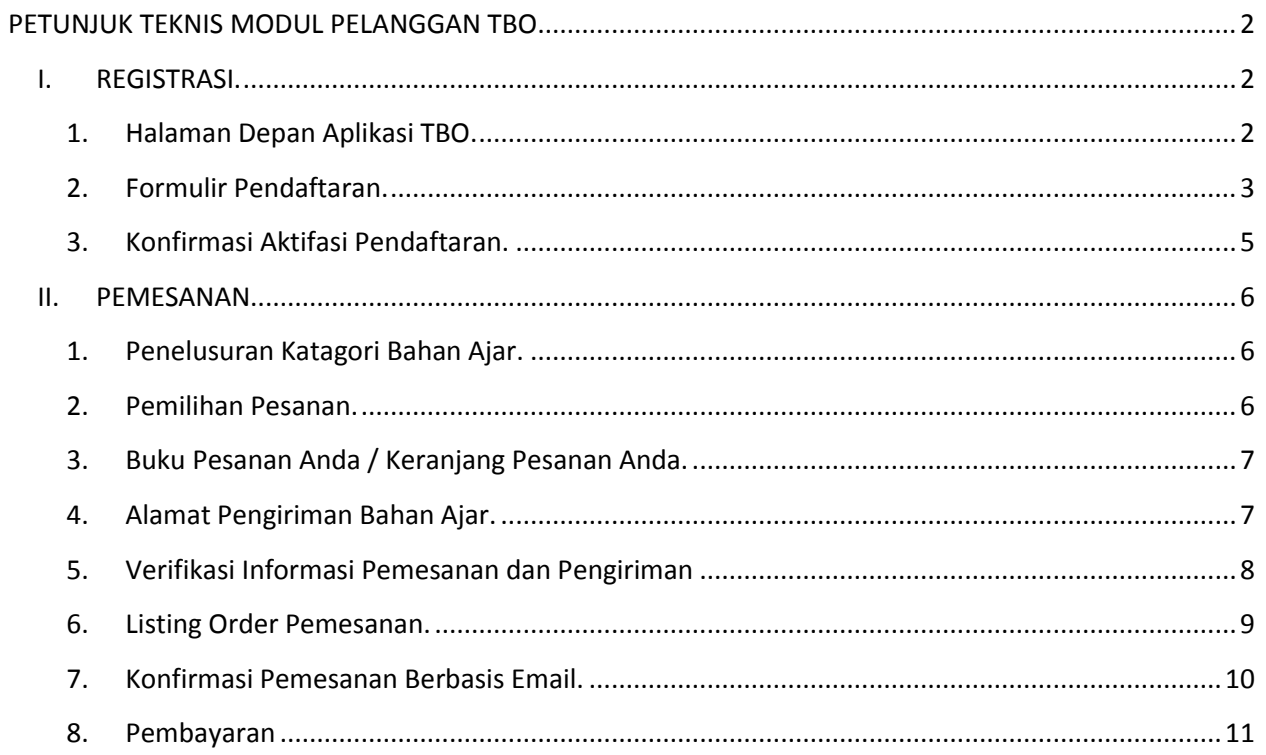

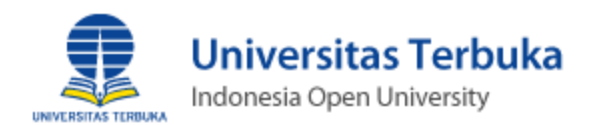

## <span id="page-2-0"></span>PETUNJUK TEKNIS MODUL PELANGGAN TBO

## <span id="page-2-2"></span><span id="page-2-1"></span>I. REGISTRASI.

#### 1. Halaman Depan Aplikasi TBO.

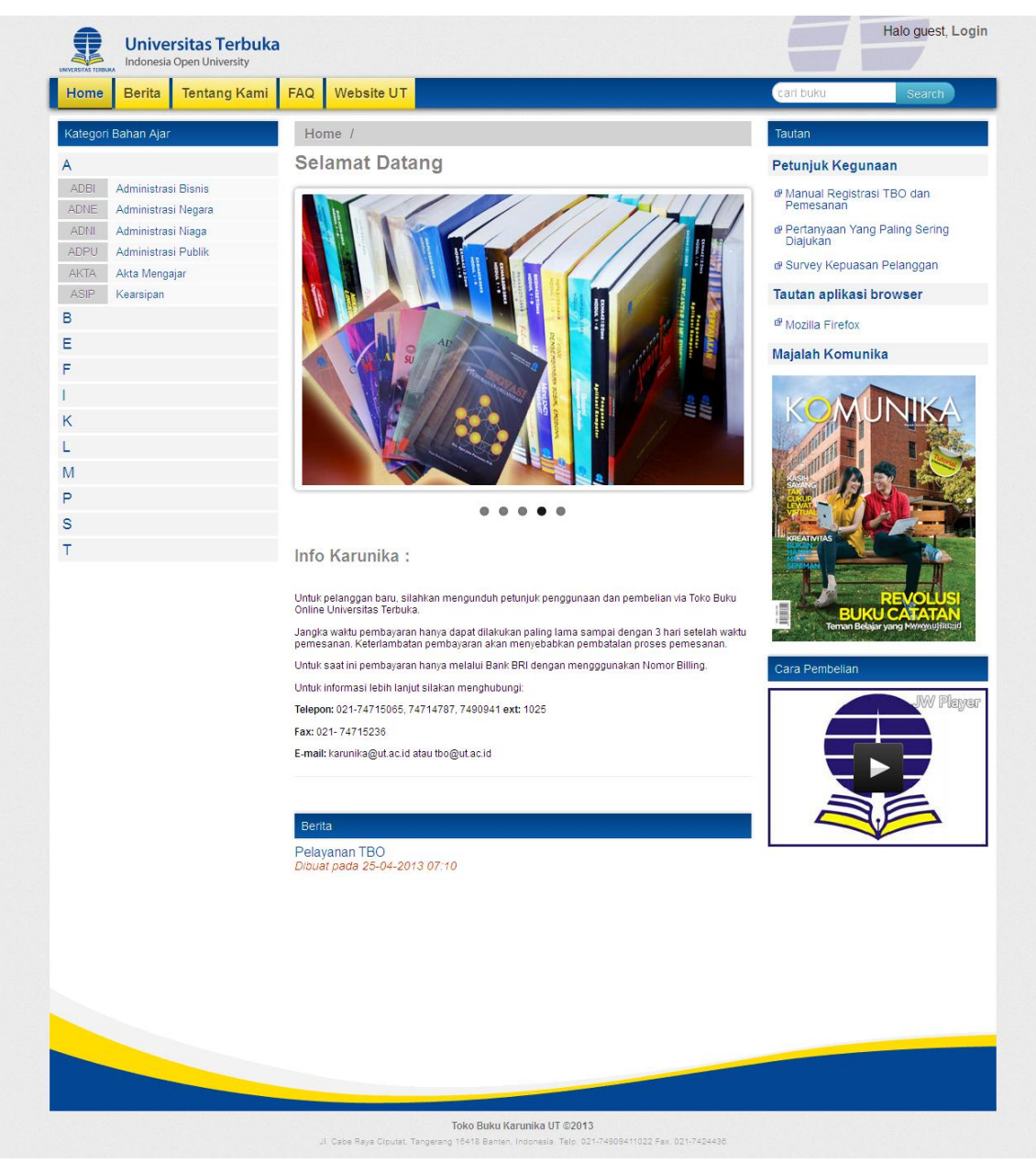

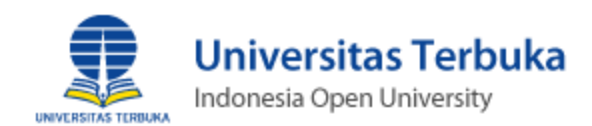

#### <span id="page-3-0"></span>2. Formulir Pendaftaran.

 Pada tampilan halaman depan aplikasi TBO, klik menu login untuk melakukan pendaftaran kemudian pilih tombol **"Registerasi"** pada tampilan halaman depan aplikasi TBO.

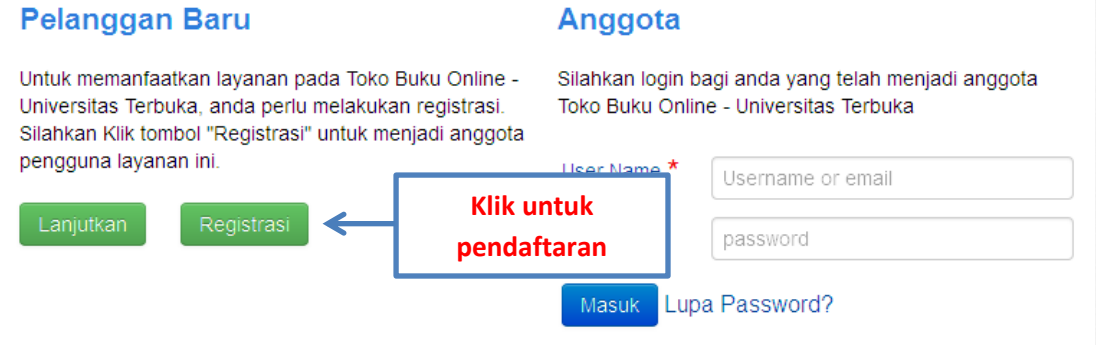

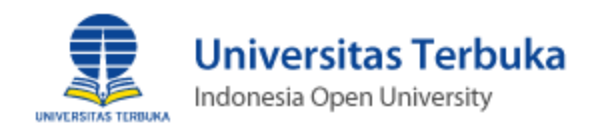

 lanjutkan pada halaman pendaftaran, dengan memasukan data data yang diperlukan, mulai dari pengisian nama, email sampai dengan seterusnya. Lihat gambar dibawah ini :

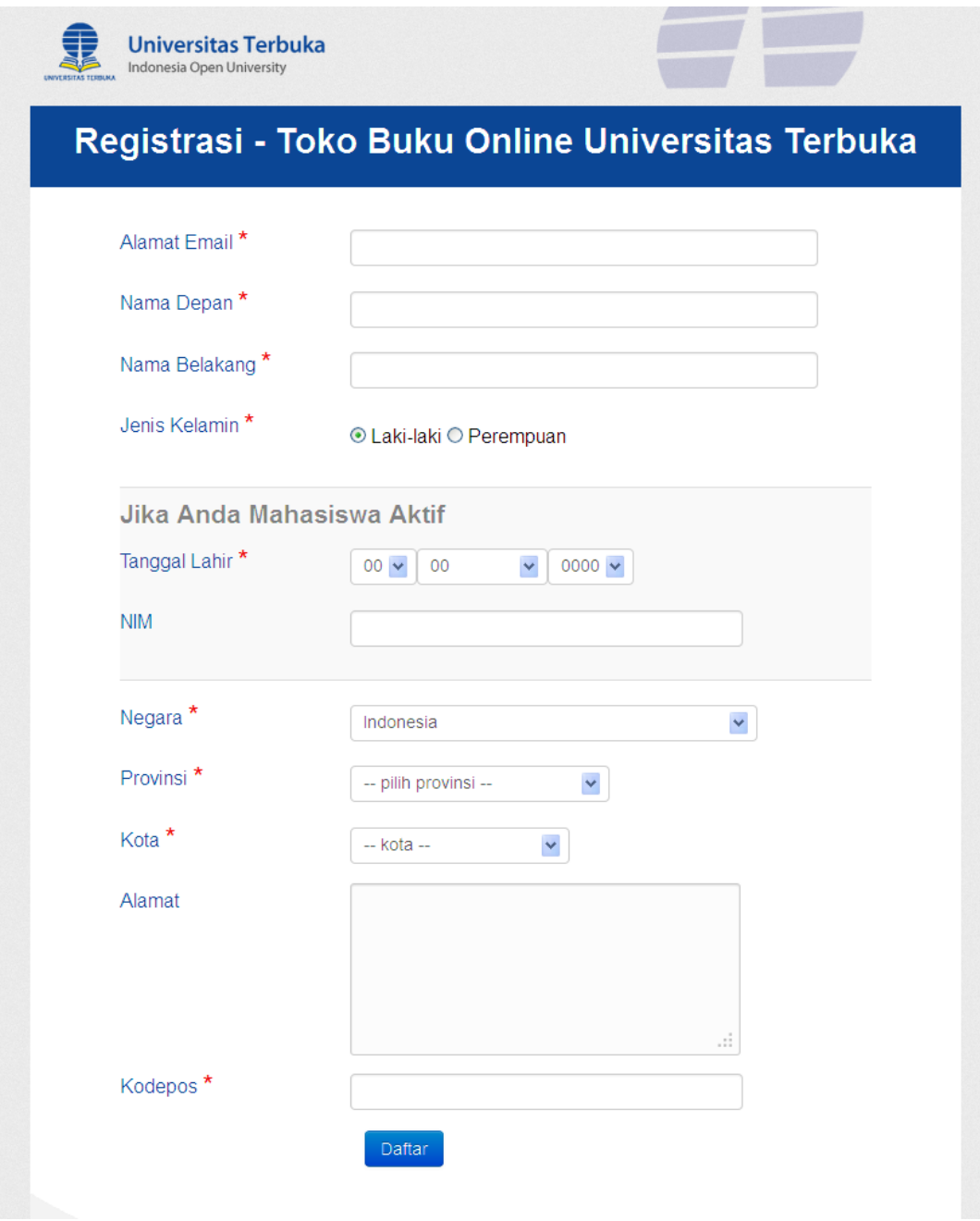

*Ingat : pada tanda \* pada form pendaftaran wajib untuk di isi* 

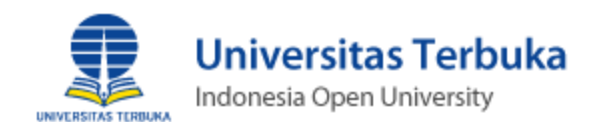

- Click tombol **"Daftar",** system kami akan mengirimkan email konfirmasi perihal aktivasi pendaftaran ke alamat email tujuan anda.
- <span id="page-5-0"></span>3. Konfirmasi Aktifasi Pendaftaran.
	- Periksa adanya email baru yang dikirim dari alamat **tbo.ut.ac.id**, jika tidak ada pada folder inbox, lakukan pengecekan pada folder SPAM.
	- Pesan email berisi informasi sebagai berikut:
		- o Login Pengguna dan Password.
		- o Halaman Aktivasi.
		- o dan link untuk melakukan aktivasi sebagai pengguna aplikasi TBO. Seperti gambar dibawah ini.

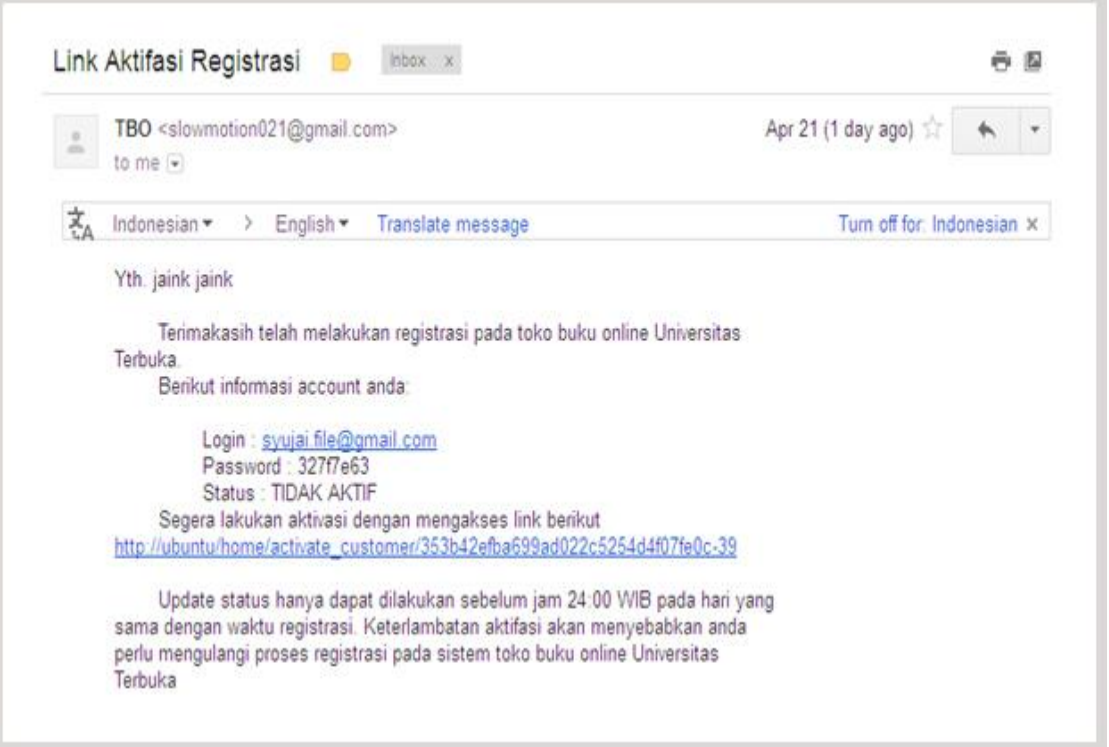

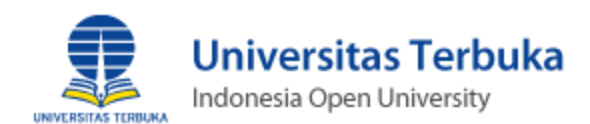

### <span id="page-6-1"></span><span id="page-6-0"></span>II. PEMESANAN

- 1. Penelusuran Katagori Bahan Ajar.
	- Untuk dapat melakukan kegiatan pemesanan, pengguna TBO perlu melakukan proses login, pada kanan atas link ( halo guest, login ), dengan memasukan alamat email dan password yang telah terdaftar.
	- Penulusuran dilakukan dengan memilih kategori bahan ajar pada menu disebelah kiri.
- <span id="page-6-2"></span>2. Pemilihan Pesanan.
	- Pada katagori bahan ajar terdapat menu inisial huruf, untuk menampilkan beberapa sub katagori bahan ajar berdasarkan kode abjad, klik dan selanjutnya akan menampilkan detail informasi katagori buku berdasarkan kode abjad, Klik tombol **"beli buku"** untuk melakukan pemesanan. Lanjutkan pencarian kembali pada menu katagori bahan ajar jika anda ingin membeli lebih dari satu buku.

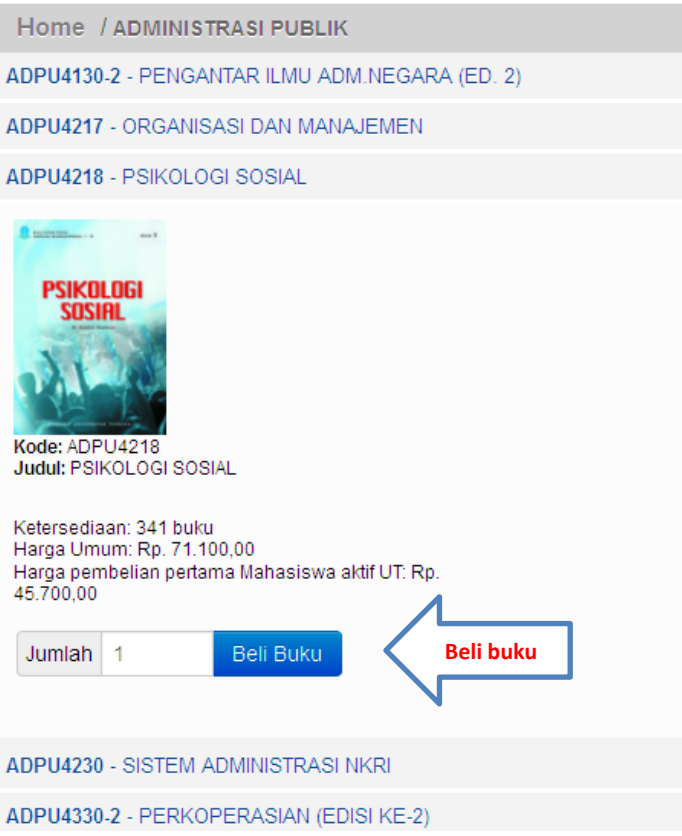

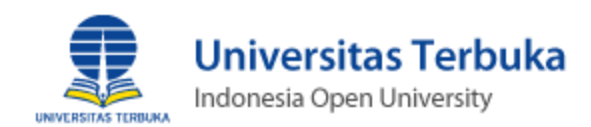

#### <span id="page-7-0"></span>3. Buku Pesanan Anda / Keranjang Pesanan Anda.

• Kegiatan pemesanan yang telah dilakukan akan tersimpan pada keranjang pemesanan. Pada halaman tersebut terdapat informasi detail biaya total pemesanan berdasarkan pesanan yang dipilih, selain dari itu dapat dilakukan perubahan / pembatalan jumlah pesanan katagori bahan ajar jika diperlukan. Lihat gambar dibawah home / shopping cart "Buku Pesanan Anda".

#### <span id="page-7-1"></span>4. Alamat Pengiriman Bahan Ajar.

 Periksa alamat pengiriman anda, apakah sudah sesuai. Lakukan perubahan alamat pengiriman jika diperlukan dengan alamat pengiriman yang berbeda.

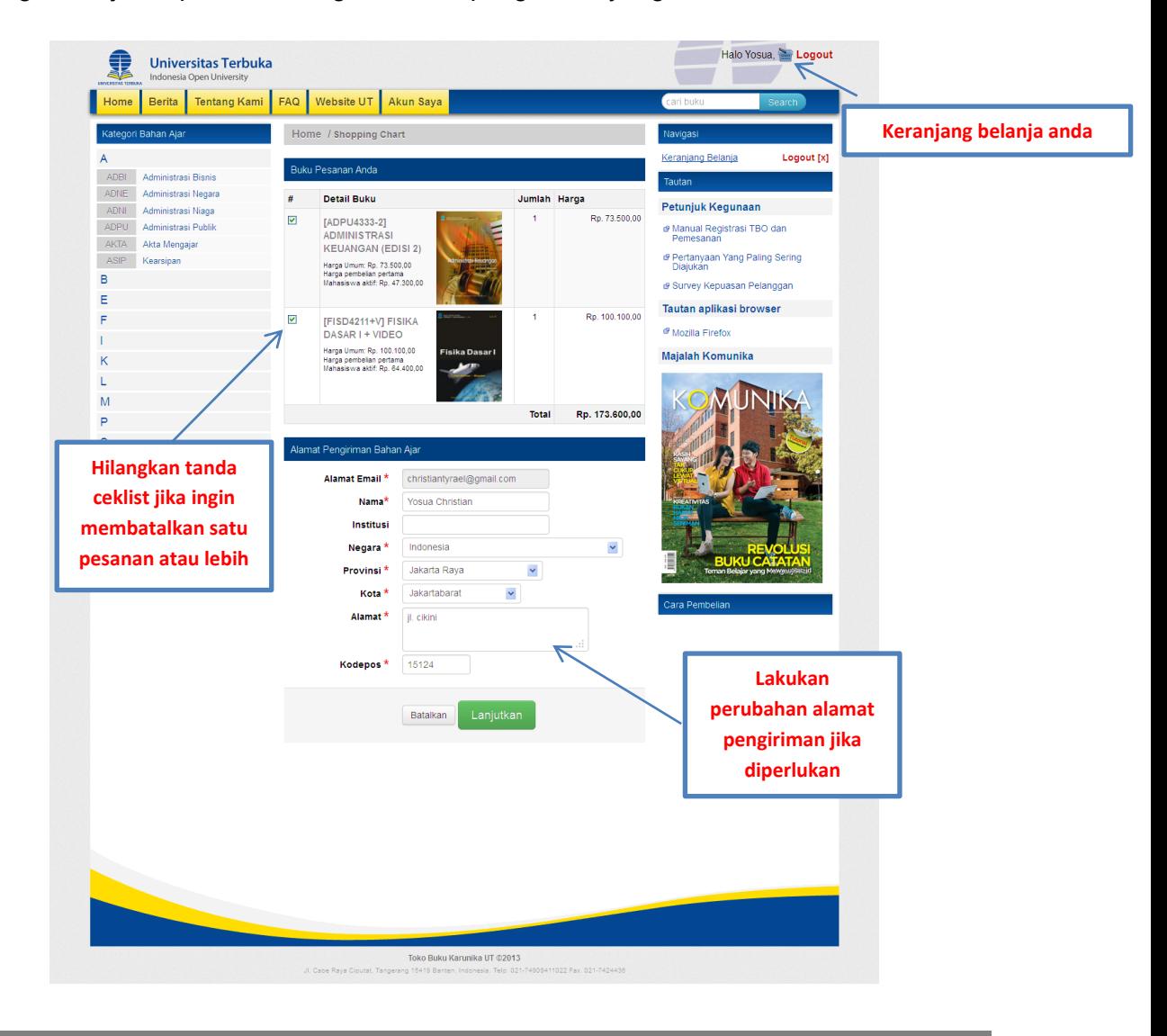

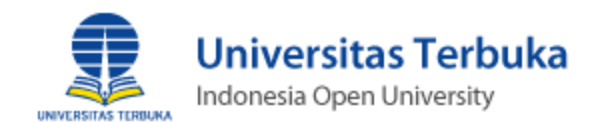

Click tombol "**Preview Order**" untuk melihat pemesanan dan melanjutkan.

#### <span id="page-8-0"></span>5. Verifikasi Informasi Pemesanan dan Pengiriman

Halaman "**Order Preview**" memberikan informasi mengenai pemesan dan tujuan alamat pengiriman, rincian pemesanan, metode pengiriman, ongkos kirim, dan total pembayaran.

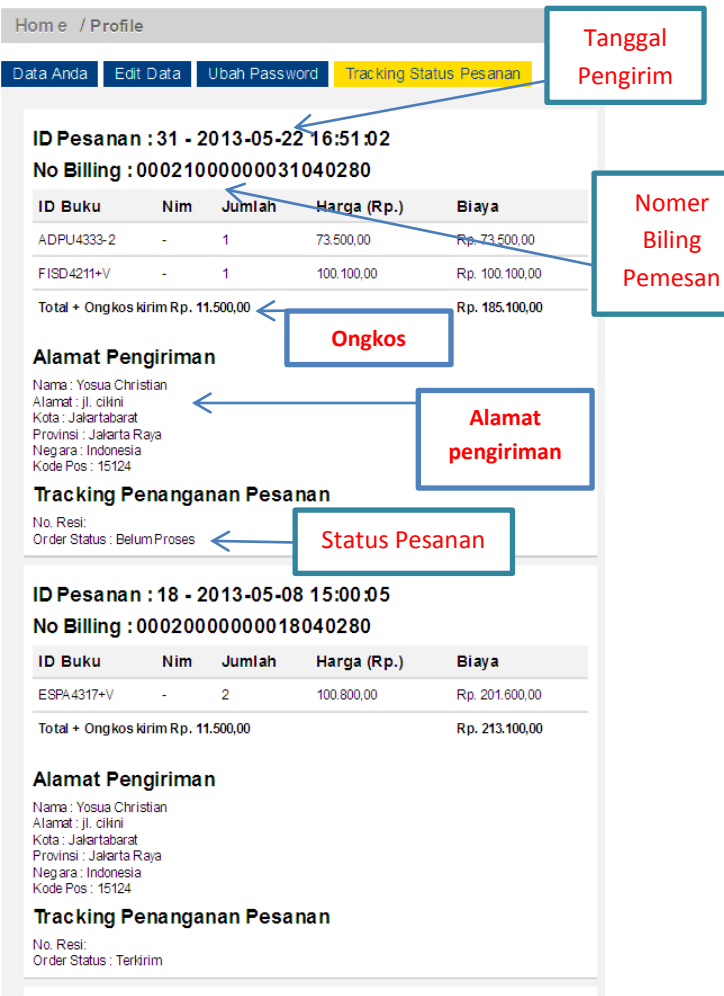

Pilih tombol "**lanjutkan Kirim Email Pesanan**" untuk melakukan order pemesanan.

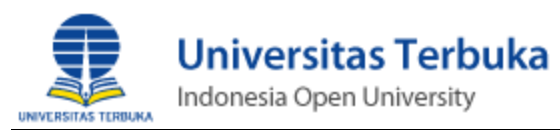

- <span id="page-9-0"></span>6. Listing Order Pemesanan.
	- Jika order sudah tercatat, pihak pemesan akan medapatkan No Billing secara unik untuk penggunaan pembayaran.

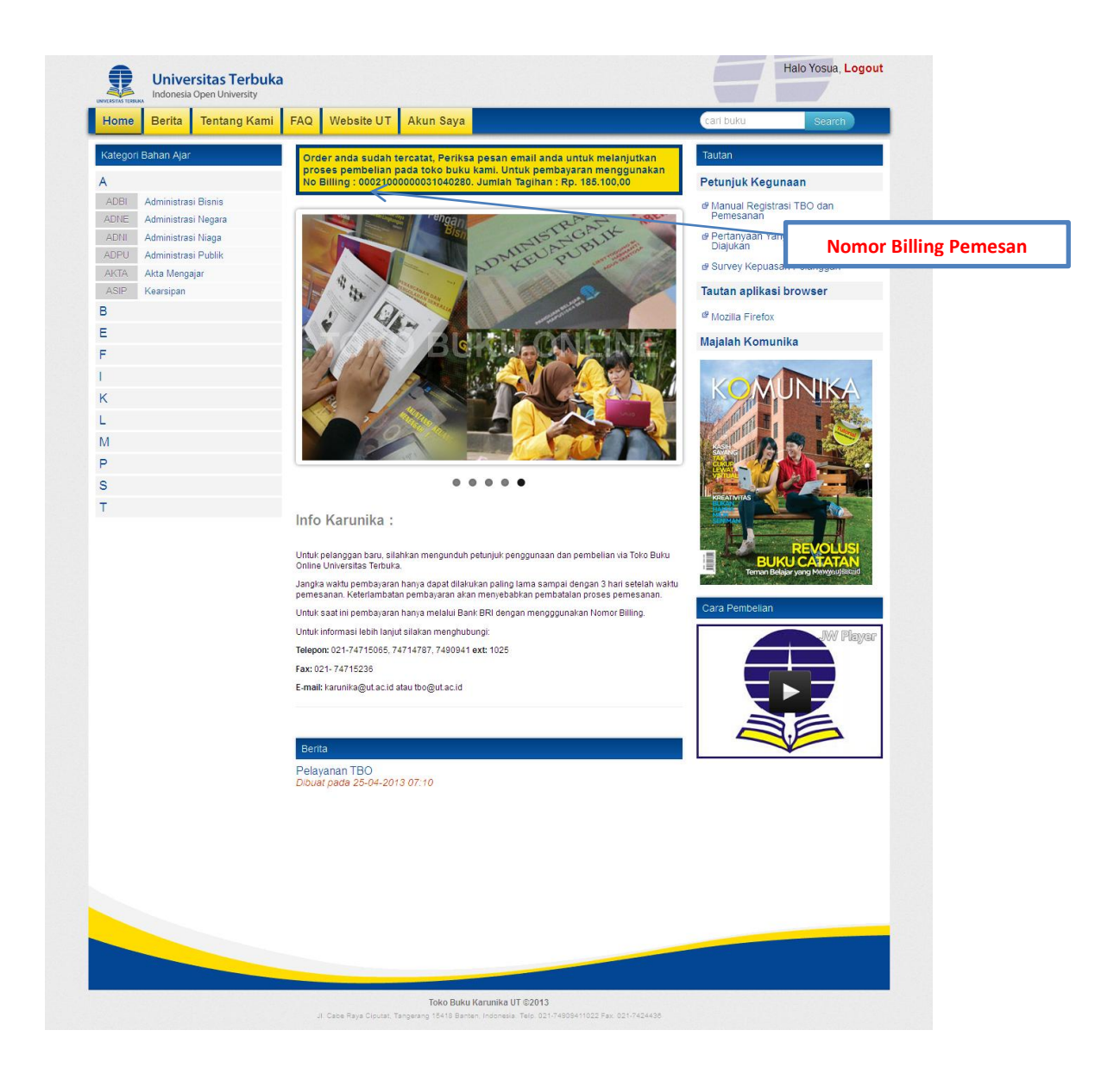

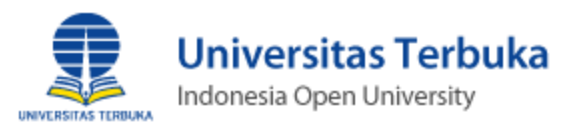

- <span id="page-10-0"></span>7. Konfirmasi Pemesanan Berbasis Email.
	- Setelah sukses melakukan order pemesanan, periksa adanya email yang berasal dari pengirim tbo@ut.ac.id, jika email tidak ditemukan pada folder INBOX, lakukan pemeriksaan di folder SPAM pada sistem email client yang digunakan.
	- Pada email yang dikirimkan, berisi informasi pesanan. lihat gambar

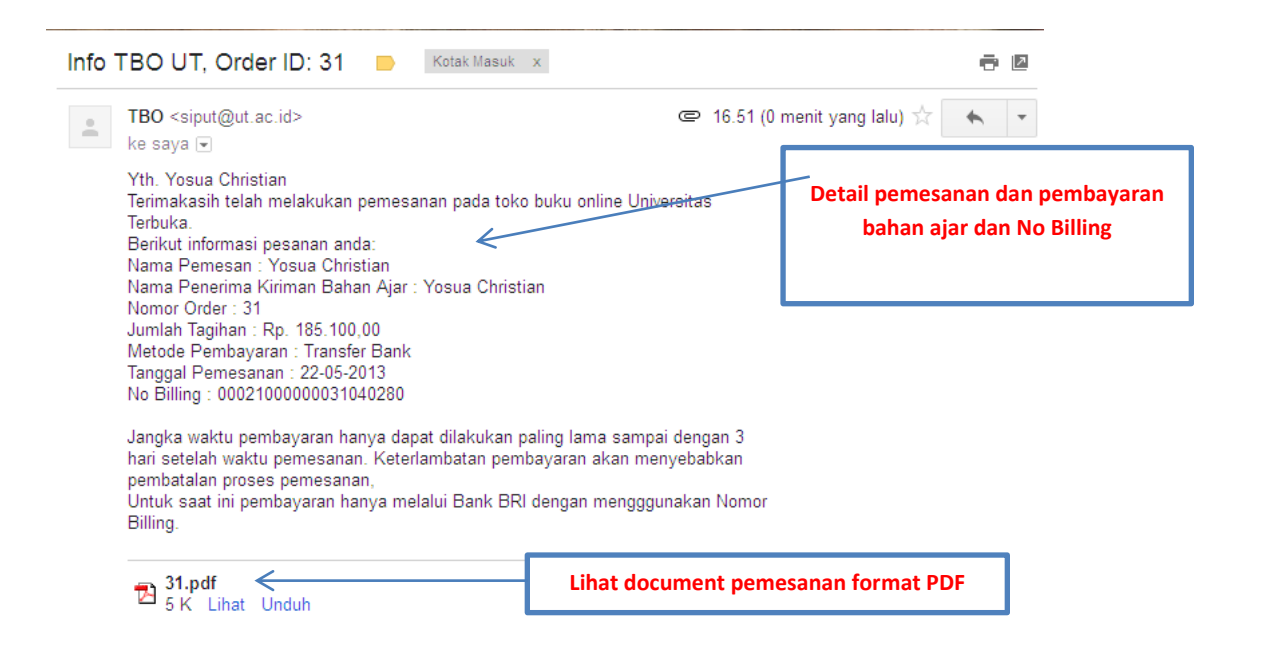

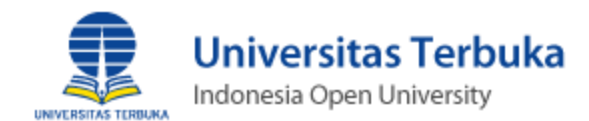

#### Tampilan dokumen data pemesanan format PDF

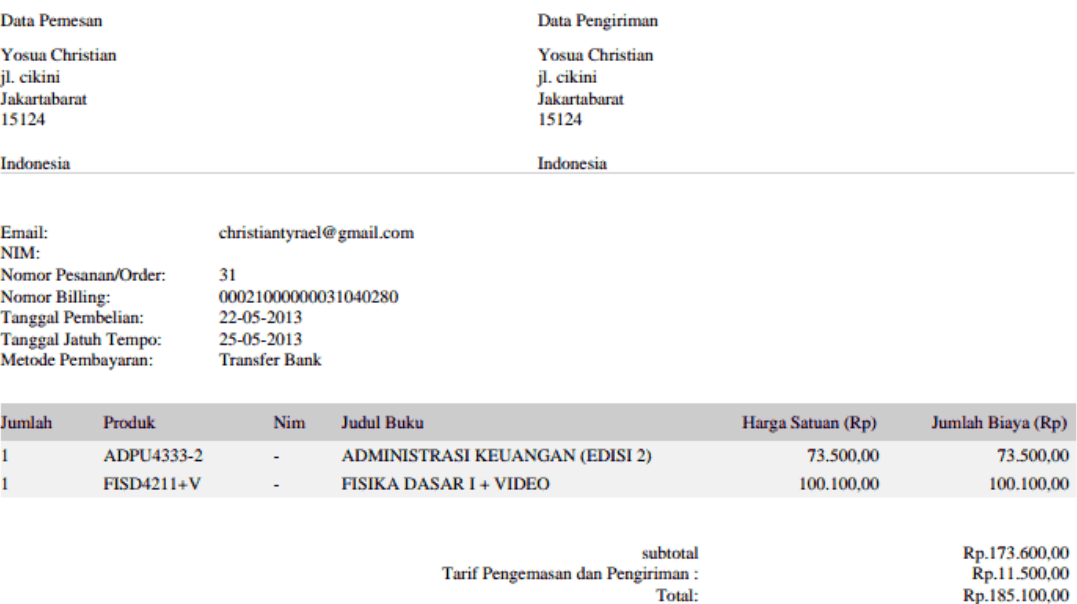

Catatan Penting:<br>Bukti Pembayaran ini dianggap sah dan benar apabila telah dibayar lunas dan terdapat validasi bank Bahan Ajar yang sudah lunas tidak dapat<br>Kurbo termini dikambakkan berjadi dan benar apabila telah dibayar ditukar atau dikembalikan.

Pembayaran Dilakukan pada Bank BRI, Mandiri, BTN.

Untuk saat ini pembayaran hanya melalui Bank BRI dengan mengggunakan Nomor Billing.

#### <span id="page-11-0"></span>8. Pembayaran

- Jangka waktu pembayaran hanya dapat dilakukan paling lama sampai dengan 3 hari setelah waktu pemesanan.
- Keterlambatan pemesanan akan mengakibatkan pembatalan proses pemesanan.
- Lakukan pembayaran melalui Bank Mandiri, BRI, atau BTN dengan memasukkan nomor billing pemesanan.